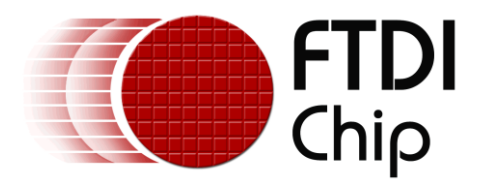

## **Application Note**

## **AN\_242**

## **FTDI\_UART\_Terminal\_User\_Manual**

**Version 1.0**

**Issue Date: 2013-06-24**

This utility is for use with FTDI USB to UART devices. The utility provides a terminal emulation function for use on Android devices. The Android system must use Android OS version 3.2 or later and provide a USB host port.

## www**.cablematic.**com

Use of FTDI devices in life support and/or safety applications is entirely at the user's risk, and the user agrees to defend, indemnify and hold FTDI harmless from any and all damages, claims, suits or expense resulting from such use.

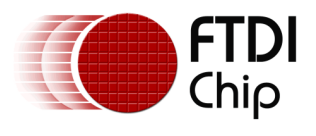

## **Table of Contents**

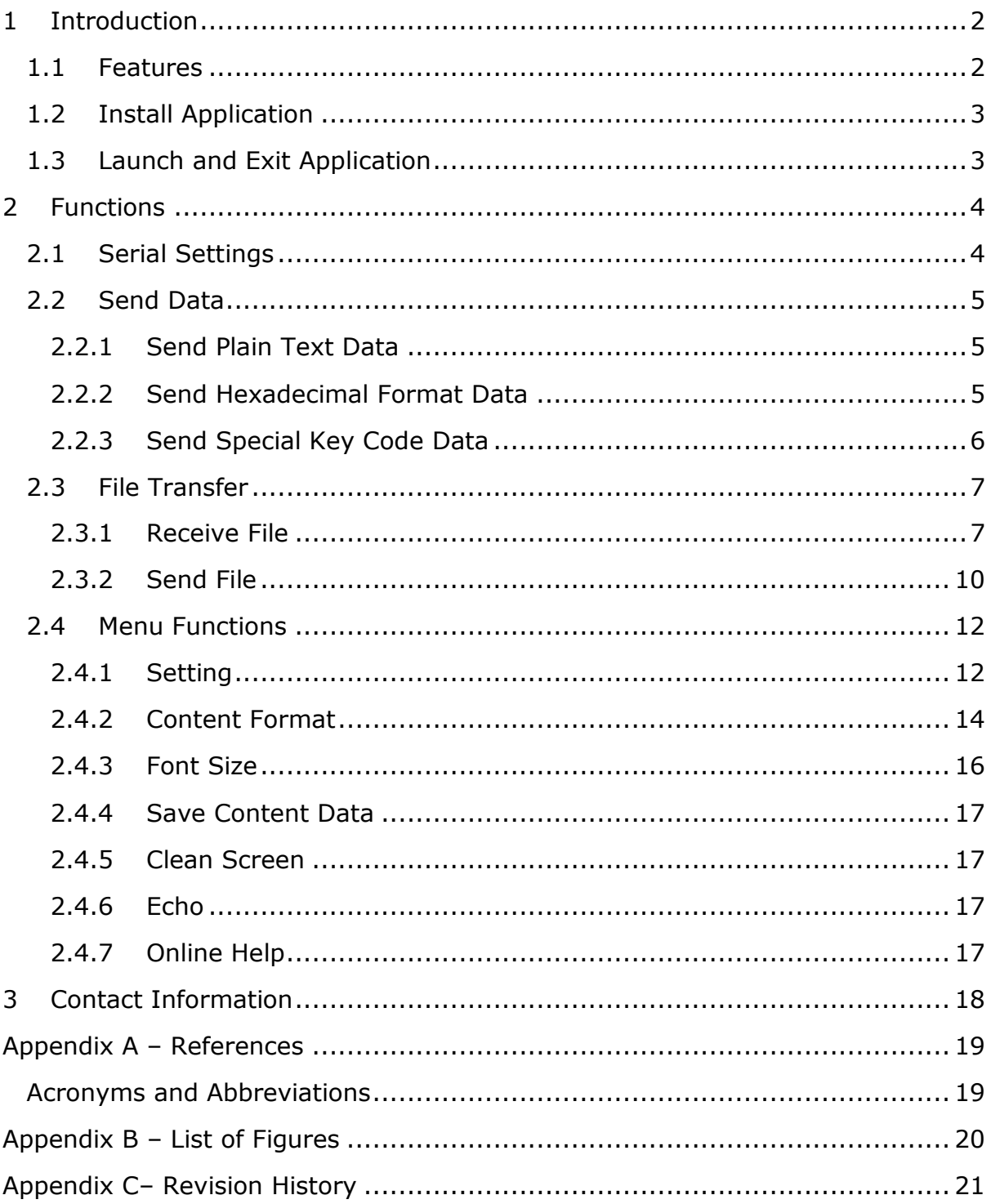

# **EUY ON**<br>WWW.cablematic.com

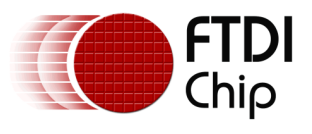

## <span id="page-2-0"></span>**1 Introduction**

This utility is for use with FTDI USB to UART devices. The utility provides a terminal emulation function for use on Android devices. The Android system must use Android OS version 3.2 or later and provide a USB host port.

## <span id="page-2-1"></span>**1.1 Features**

- The application will open automatically when you plug in supported FTDI devices.
- It supports FTDI USB TTL Serial, USB RS232, RS422, RS485 and USB Hi-Speed cables.
- Suitable for use on any Android platform with a USB host port running Android v3.2 or later versions.
- Provide general terminal UART utility.
- Support CTS/RTS, DTR/DSR and XOFF/XON Flow controls.
- Support Baud from 300 to 921600.
- Save file and Send file functions support XModem, YModem and ZModem file transfer protocols.
- USB Plug and Play.
- USB 2.0 Full Speed compatible.

## www.**cablematic**.com

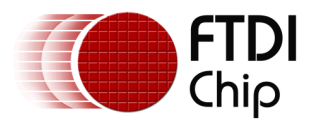

### <span id="page-3-0"></span>**1.2 Install Application**

Find this application in the "Play Store" by searching "ftdi uart" and then install it, by clicking on the icon.

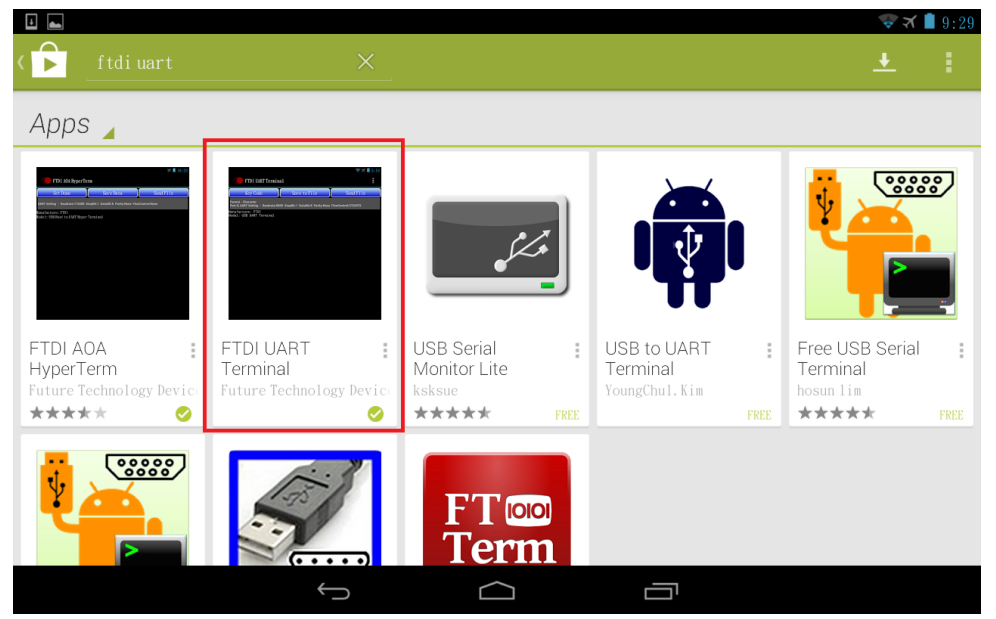

**Figure 1 The Application in Play Store**

## <span id="page-3-2"></span><span id="page-3-1"></span>**1.3 Launching and Exiting the Application**

When the Android device is attached to the FTDI device over the USB port, the Android device will prompt the user to execute this application.

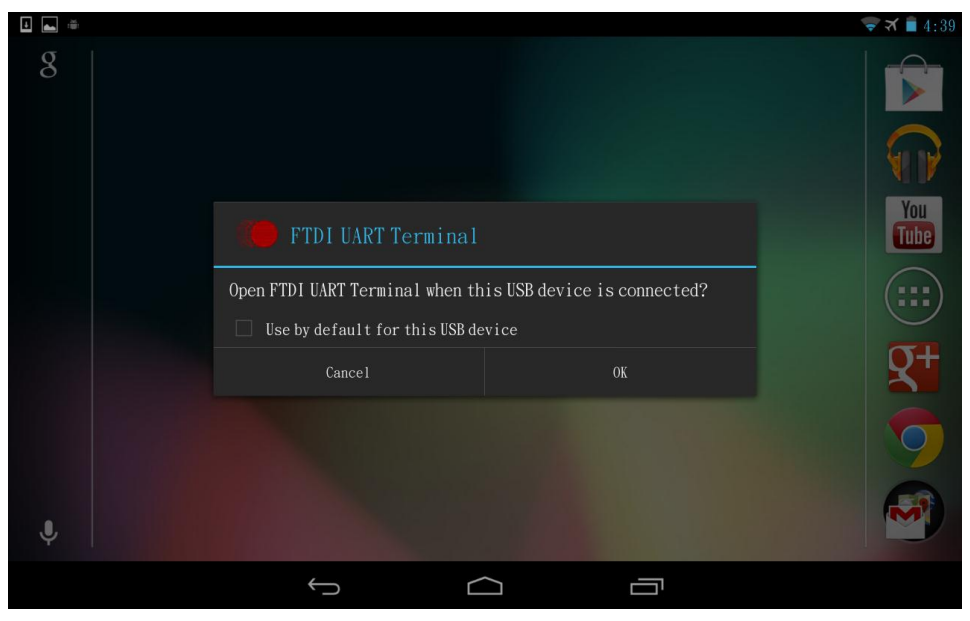

**Figure 2 Launch Application**

<span id="page-3-3"></span>To exit this application, tap the back button and it will show a notification message. Tap the back button again to exit before the notification message disappears.

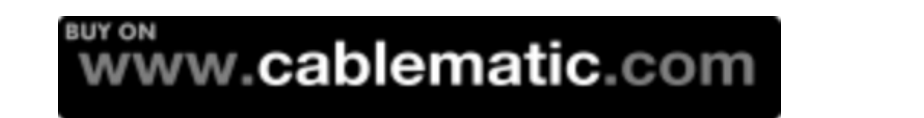

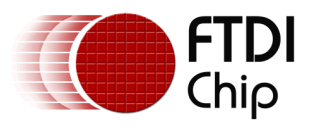

## <span id="page-4-0"></span>**2 Functions**

This section describes how to use this utility.

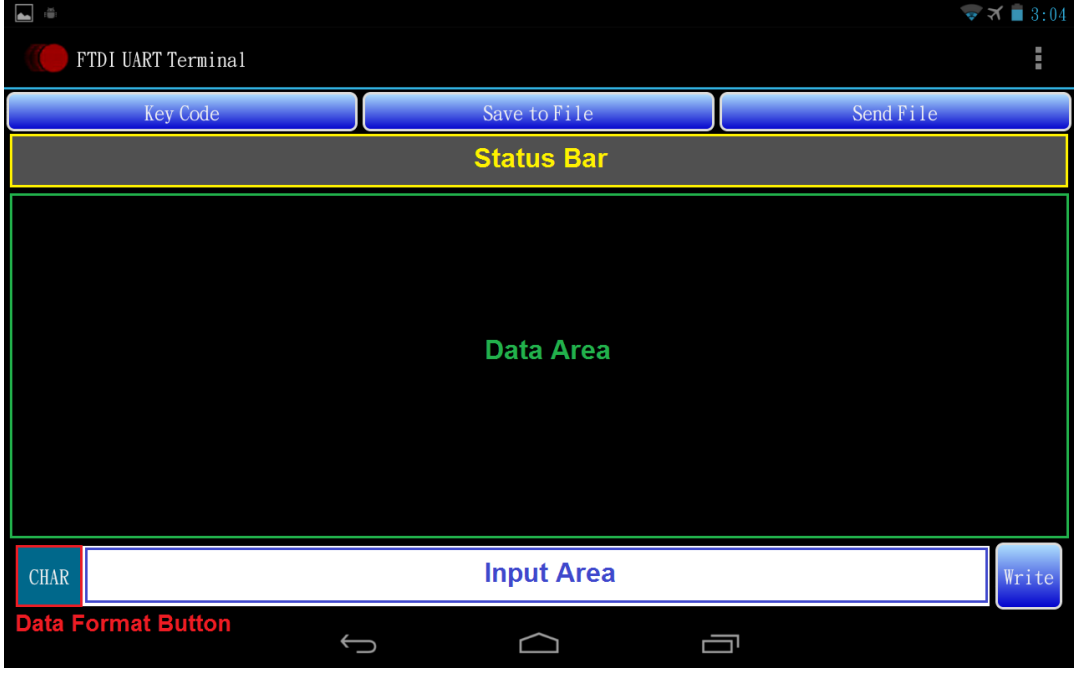

**Figure 3 Main Screen**

## <span id="page-4-2"></span><span id="page-4-1"></span>**2.1 Serial Settings**

The application automatically configures the serial port of the FTDI USB to UART device with default settings: 9600 baud, 1 stop bit, 8 data bit, no parity, CTS/RTS flow control for port 0 when the FTDI device is connected. Please refer to **2.4.1 Setting** for the details of manually configuring the port.

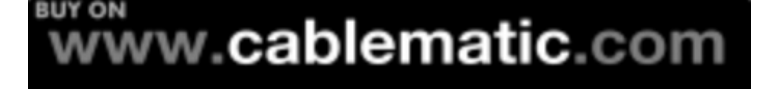

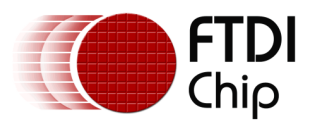

### <span id="page-5-0"></span>**2.2 Send Data**

The sent data is shown in the data area when the content format is character format, otherwise it will show a warning message three times when the "Write" button is tapped. Tapping the data format button toggles CHAR or HEX format for sending data.

#### <span id="page-5-1"></span>**2.2.1 Send Plain Text Data**

Input data in the input area and tap the "Write" button to send data when the data format button shows "CHAR".

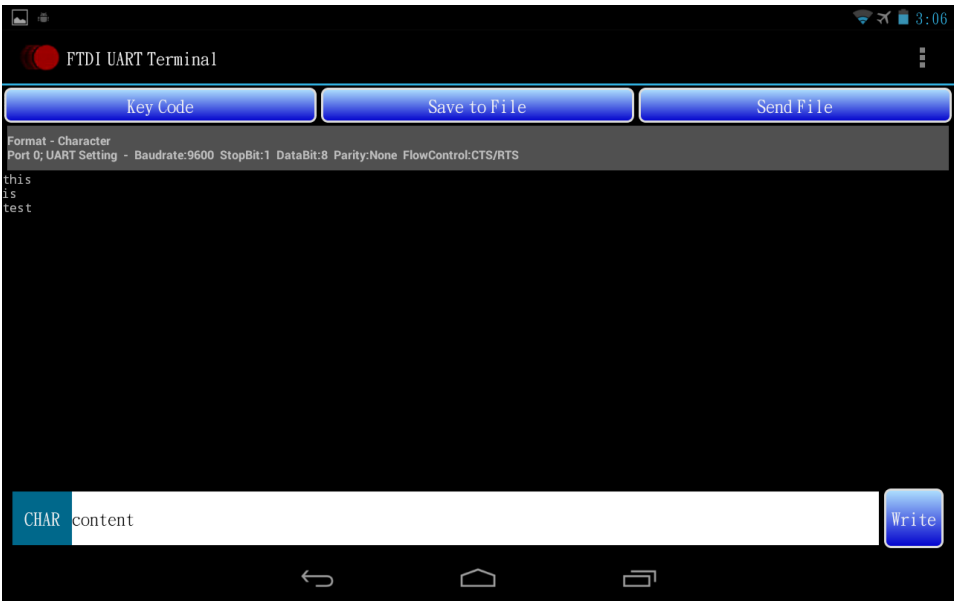

**Figure 4 Send Plain Text Data**

#### <span id="page-5-3"></span><span id="page-5-2"></span>**2.2.2 Send Hexadecimal Format Data**

Input data in the input area and tap the "Write" button to send data when the data format button shows "HEX".

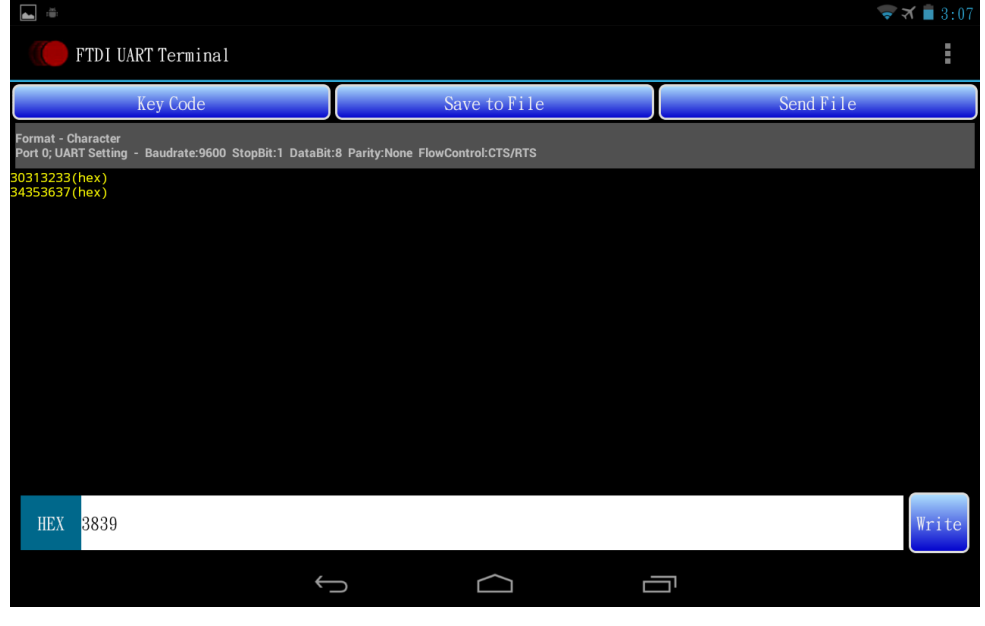

**Figure 5 Send Hexadecimal Format Data**

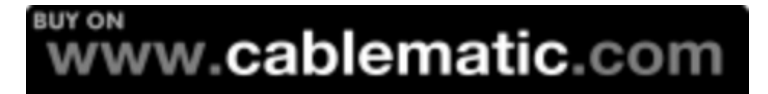

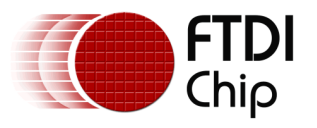

Note the need to input 2 characters for hexadecimal data and both character should be from '0' to '9' or from 'a' to 'f', otherwise the application will show a warning message when the "Write" button is tapped.

#### <span id="page-6-0"></span>**2.2.3 Send Special Key Code Data**

Tap the "Key Code" button and it will show a row with two buttons: Ctrl-C and ESC.

Tap "Ctrl-C" or "ESC" button to send its corresponding key code data.

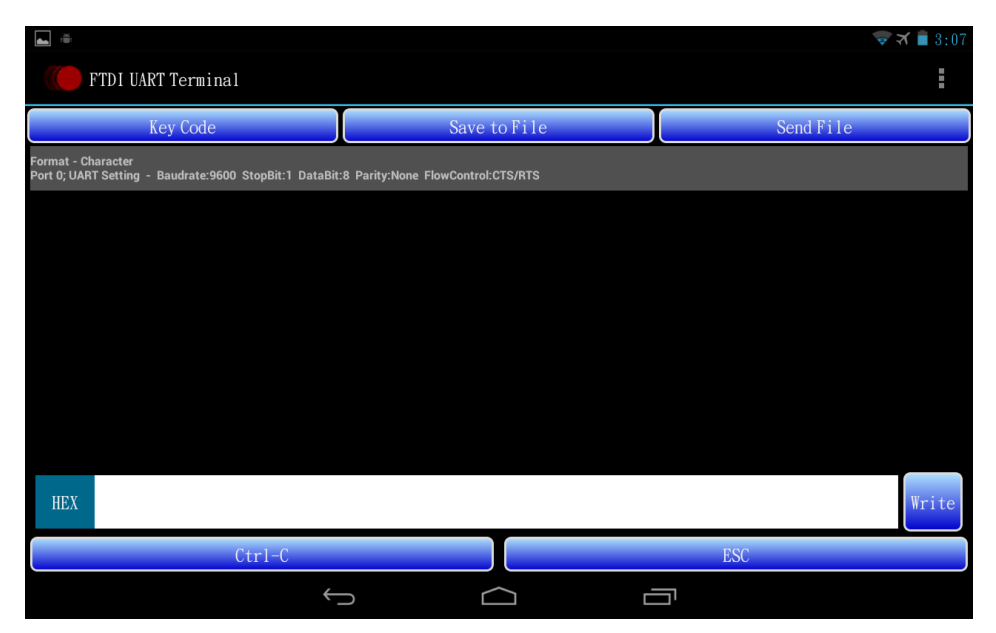

<span id="page-6-1"></span>**Figure 6 Send Special Key Code Data**

### **BUY ON** www**.cablematic.**com

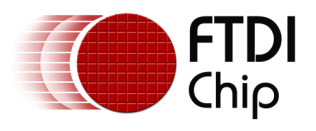

### <span id="page-7-0"></span>**2.3 File Transfer**

File transfer functions are allowed after the UART is configured and when the content format is character format, otherwise it will show a warning message when the "Save to File" button or "Send File" button is tapped.

#### <span id="page-7-1"></span>**2.3.1 Receive File**

Step 1: Tap the "Save to File" button to prepare receiving file.

Step 2: Select protocol.

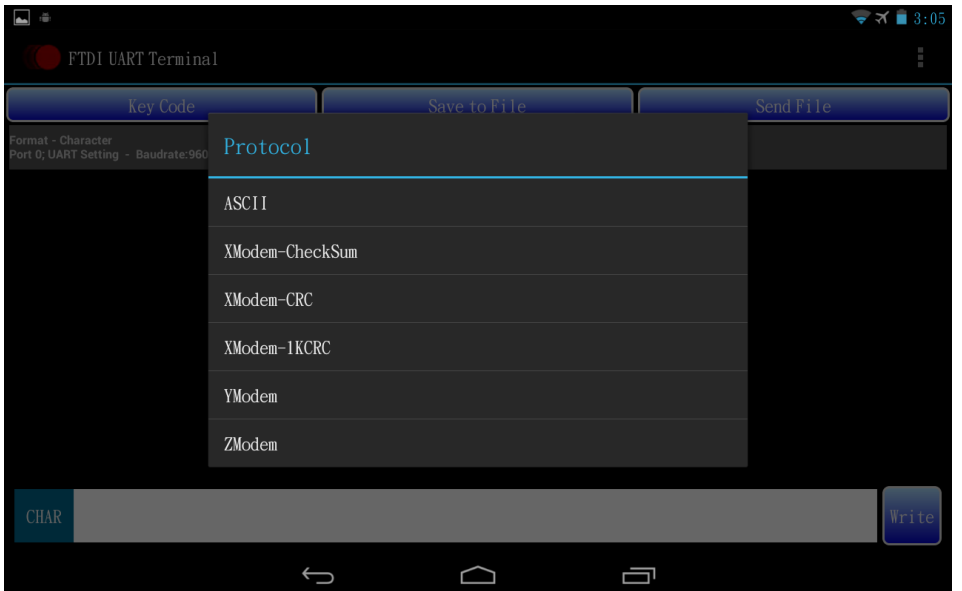

<span id="page-7-3"></span>**Figure 7 Select Protocol**

- <span id="page-7-2"></span>Step 3: Select file destination.
	- I. For "ASCII", "XModem-CheckSum", "XModem-CRC" and "XModem-1KCRC" protocol, there is the option to create a new file or select an exist file for saving.

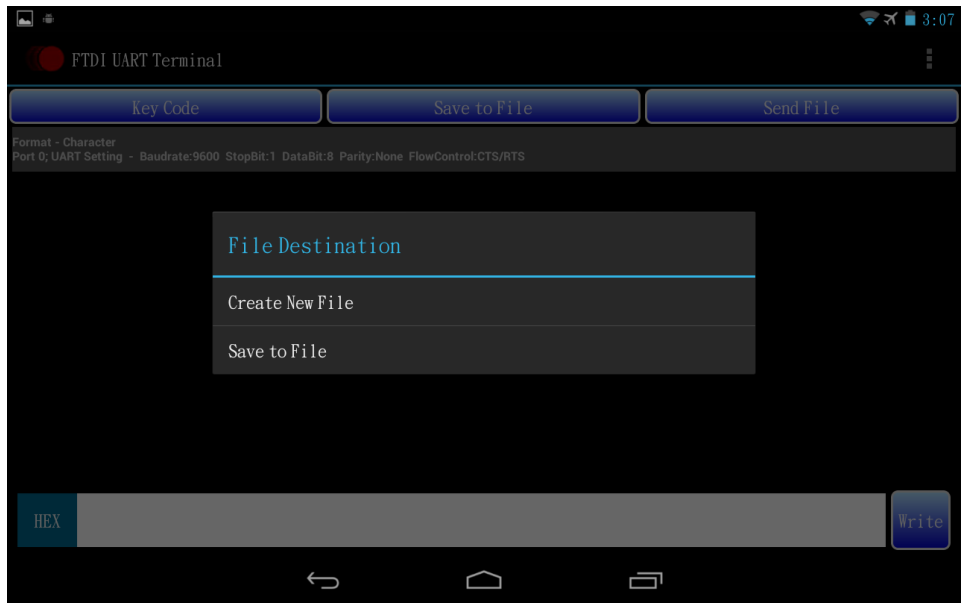

**Figure 8 Select File Destination**

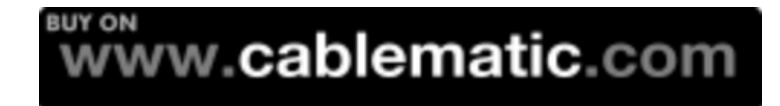

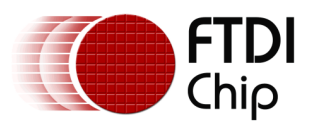

### (1) Create New File

<span id="page-8-0"></span>Tap "Select Directory" to select a directory for the new file to be stored in.

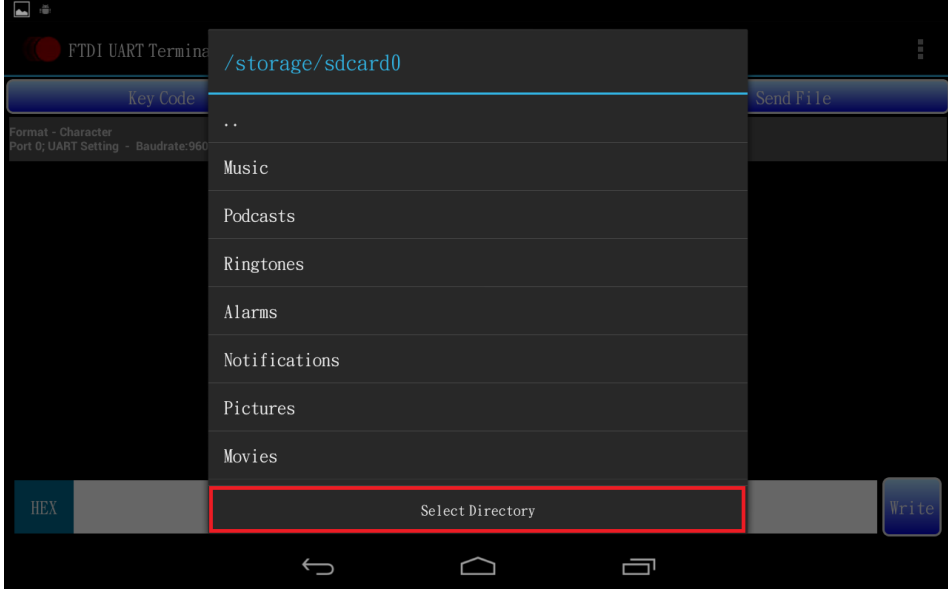

<span id="page-8-1"></span>**Figure 9 Select Directory**

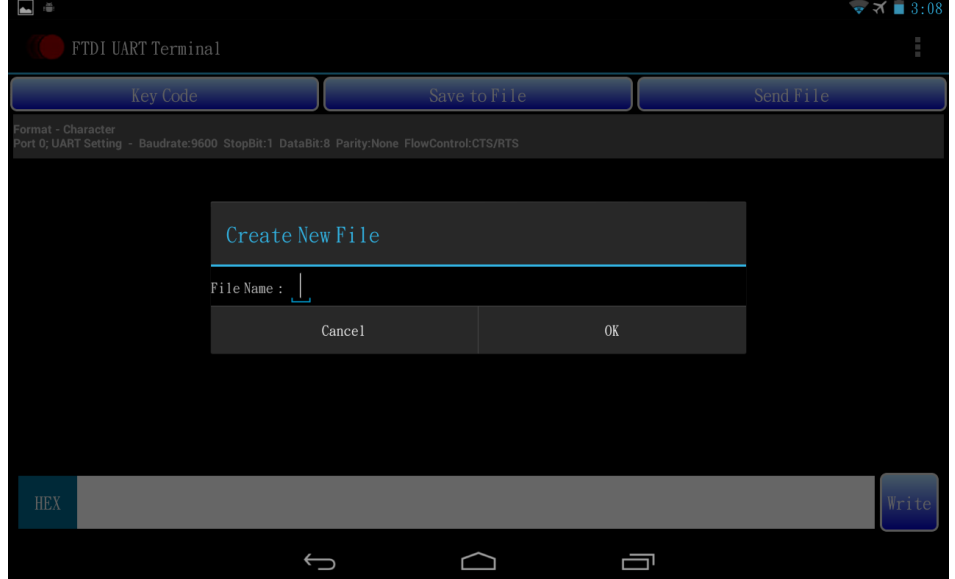

Input the file name and tap "OK" to create a new file.

**Figure 10 Create New File**

# **BUY ON**<br>WWW.cablematic.com

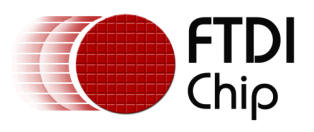

#### <span id="page-9-0"></span>(2) Save to File Select an exist file.

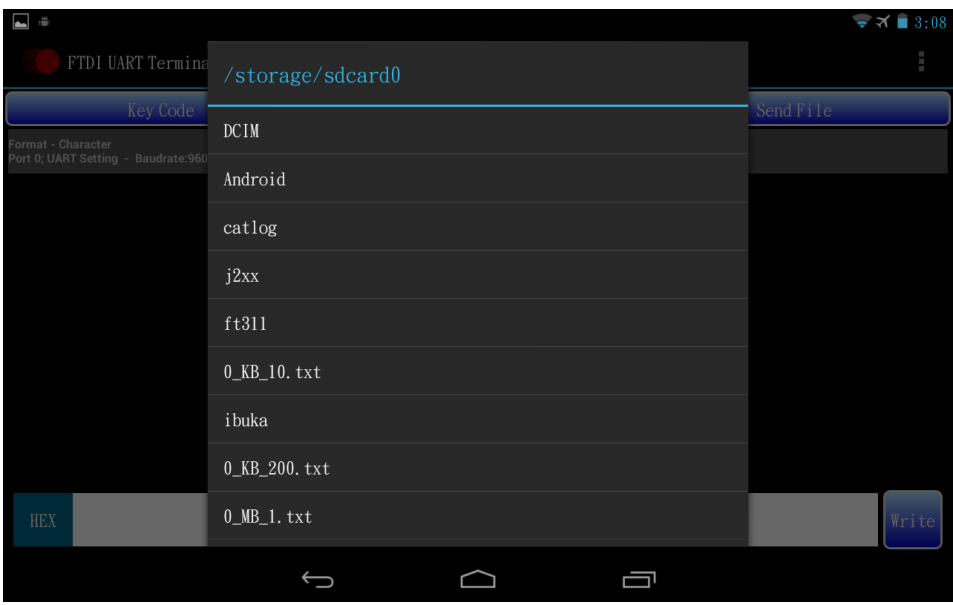

<span id="page-9-1"></span>**Figure 11 Select a File**

II. For "YModem" and "ZModem" protocol, select a directory for file saving. The file name will be created automatically depending on the content information.

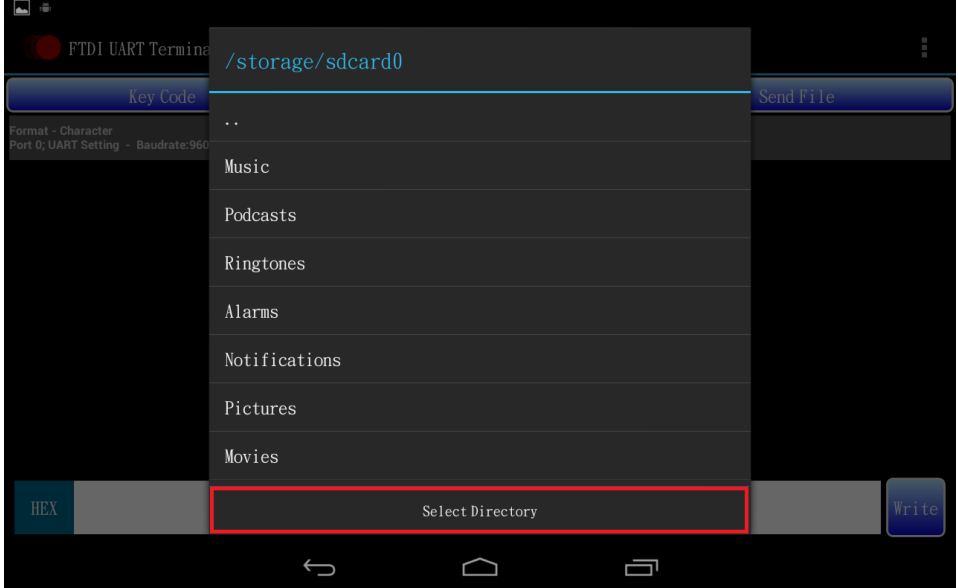

**Figure 12 Select Directory**

The status bar will show the name of the file being saved and the saving progress.

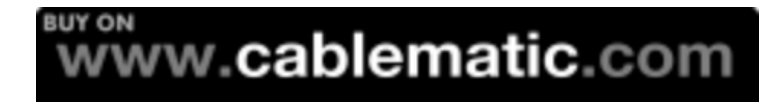

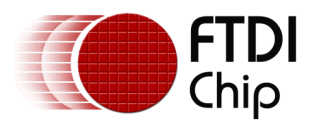

#### <span id="page-10-0"></span>**2.3.2 Send File**

Step 1: Tap the "Send File" button to send a file.

Step 2: Select protocol.

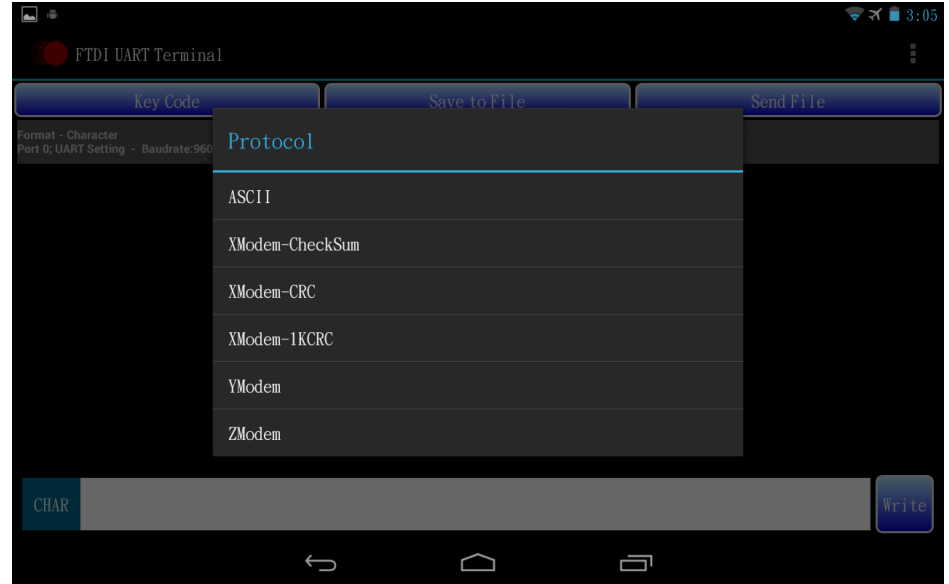

<span id="page-10-2"></span><span id="page-10-1"></span>**Figure 13 Select Protocol**

Step 3: Select a file.

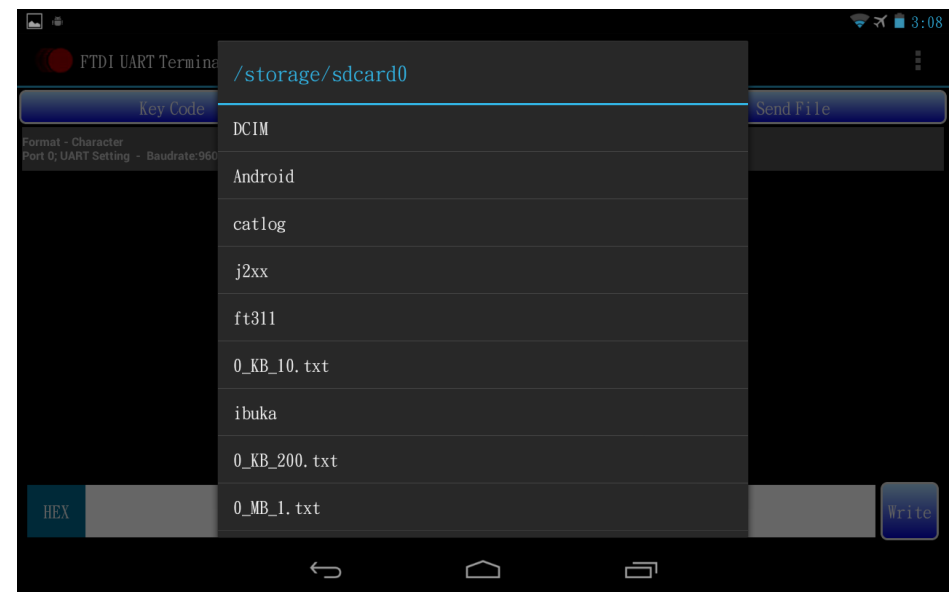

**Figure 14 Select a File**

The Status bar will show the name of the file to be sent and the sending progress.

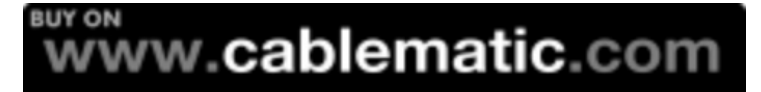

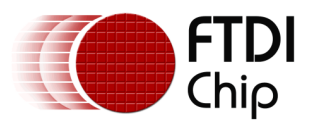

Note:

1. When the file list is not updated, tap ".." to go to its parent folder and enter this folder again, and the file list will be refreshed.

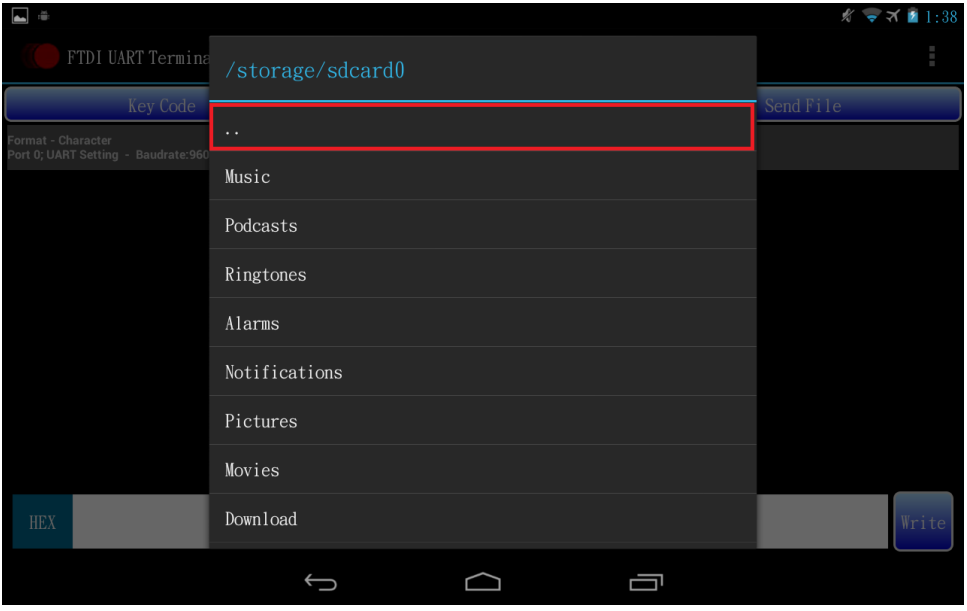

<span id="page-11-0"></span>**Figure 15 Refresh File List**

2. ZModem protocol of FTDI UART Terminal is a simple file transfer protocol. It is implemented and verified with Microsoft XP hyper terminal and Moxa PComm terminal.

## www.**cablematic**.com

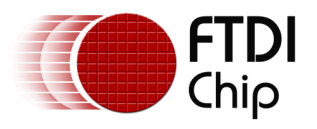

## <span id="page-12-0"></span>**2.4 Menu Functions**

For tablet devices, tap the menu icon to launch the menu:

<span id="page-12-2"></span>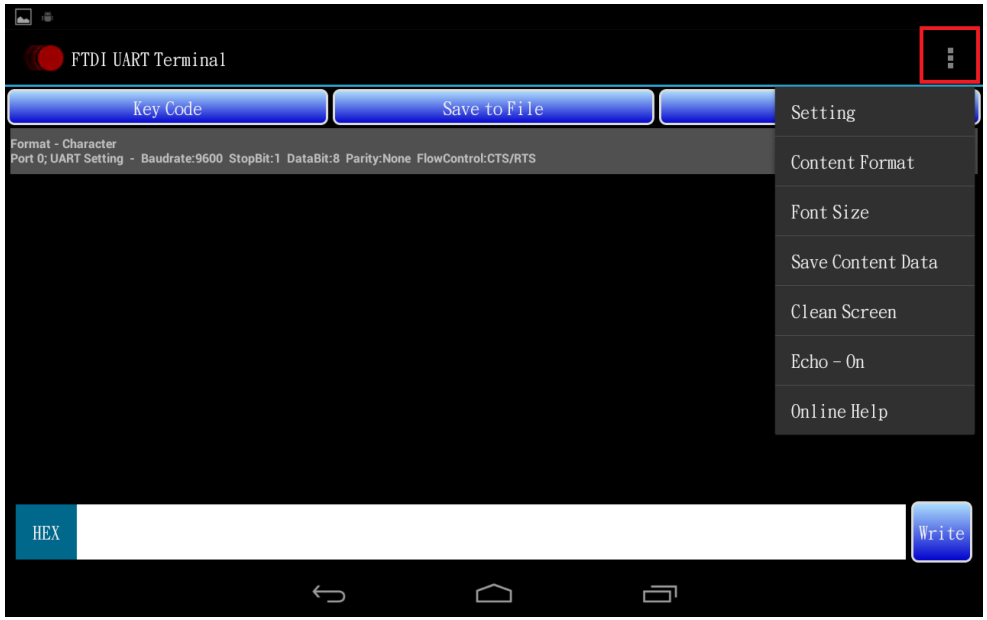

#### <span id="page-12-3"></span>**Figure 16 Menu Icon on Tablet Device**

For phone devices, press the menu key to launch the menu.

#### <span id="page-12-1"></span>**2.4.1 Setting**

The setting menu displays a row with several setting items for serial port configuration.

| $\blacksquare$<br>ŵ                                                                                            |                 |           |              |              |              | $\bullet$ $\mathcal{A}$ = 3:04 |
|----------------------------------------------------------------------------------------------------|-----------------|-----------|--------------|--------------|--------------|--------------------------------|
| Ē.<br>FTDI UART Terminal                                                                                       |                 |           |              |              |              |                                |
|                                                                                                    | <b>Key Code</b> |           | Save to File |              | Send File    |                                |
| Format - Character<br>Port 0; UART Setting - Baudrate:9600 StopBit:1 DataBit:8 Parity:None FlowControl:CTS/RTS |                 |           |              |              |              |                                |
|                                                                                                    |                 |           |              |              |              |                                |
|                                                                                                    |                 |           |              |              |              |                                |
|                                                                                                    |                 |           |              |              |              |                                |
|                                                                                                    |                 |           |              |              |              |                                |
| <b>CHAR</b>                                                                                                    |                 |           |              |              |              | Write                          |
| <b>Baud Rate</b>                                                                                               | Stop(bit)       | Data(bit) | Parity       | Flow Control | Port         |                                |
| 9600                                                                                                    |                 | 8         | None         | CTS/RTS      | $\mathbf{0}$ | Configure                      |
|                                                                                                    |                 |           |              |              |              |                                |

**Figure 17 Serial Settings**

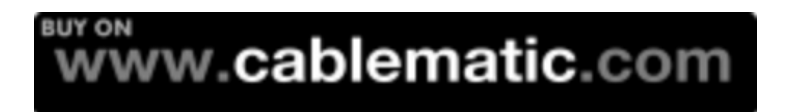

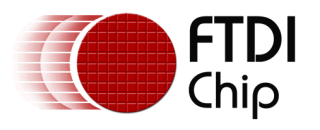

The configuration settings allow the baud rate to be set at standard values between 300 and 921600 baud with CTS/RTS flow control and the values between 300 and 115200 baud with or without flow control.

Stop bits may be set for 1 or 2.

Data bits may be set for 7 or 8

Parity may be set for None, ODD, EVEN, Mark or Space.

Flow allows for no flow control, RTS/CTS, DTR/DSR and XOFF/XON flow controls. The application will show a warning message when "none" flow control is selected.

Port number items are dependent on the connected cable/device.

After selecting the required setting for each item, tap the "Configure" button to set it and setting information will be shown on the status bar: content format, target port number and UART setting.

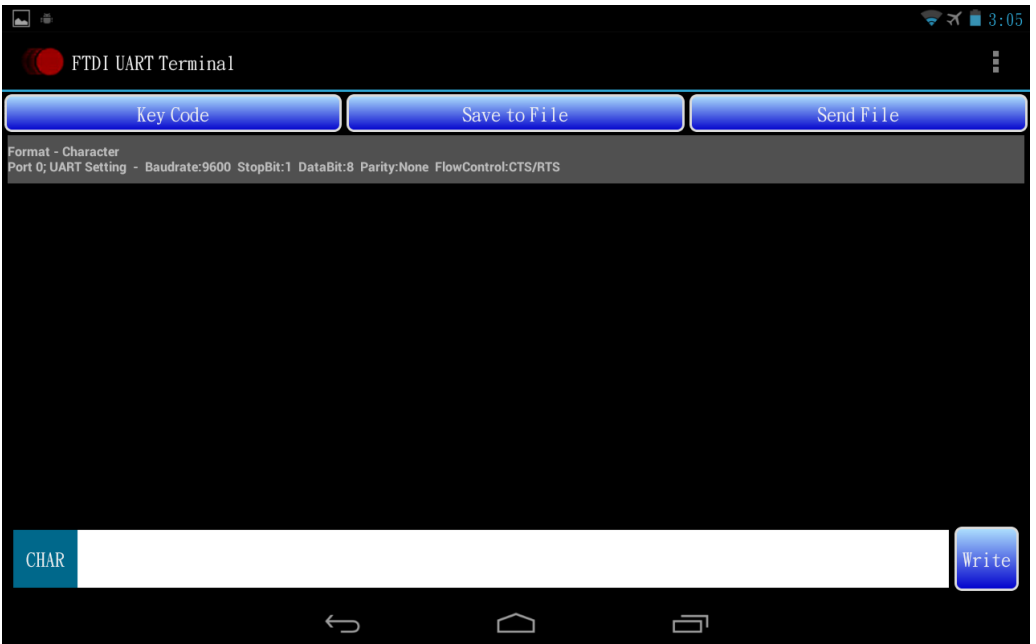

<span id="page-13-0"></span>**Figure 18 Information on Status Bar**

### **BUY ON** www.cablematic.com

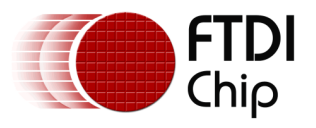

#### <span id="page-14-0"></span>**2.4.2 Content Format**

Select the data format of the content shown in the data area. The default content format is character format.

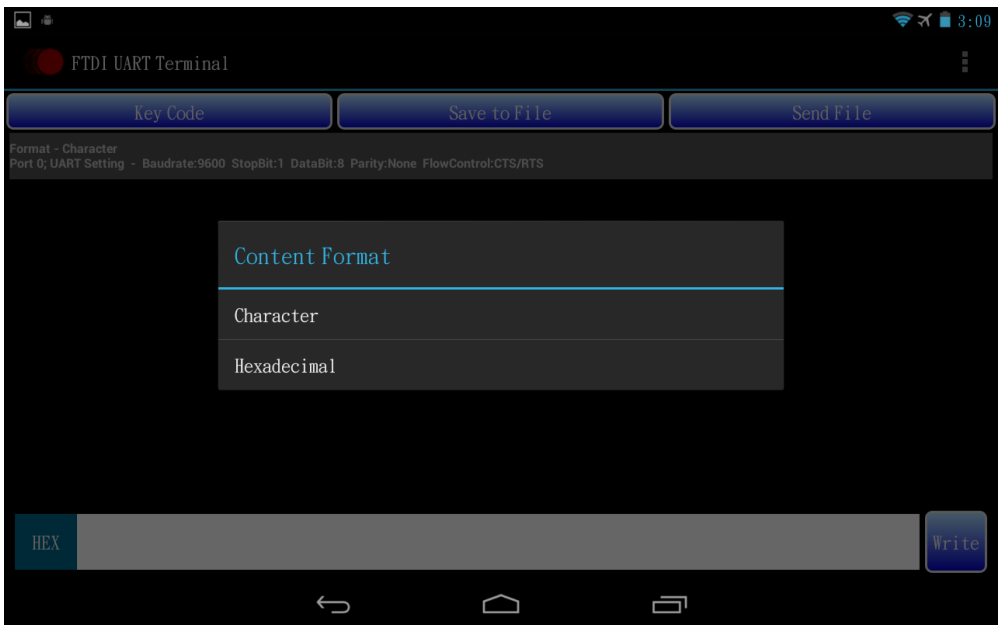

<span id="page-14-2"></span><span id="page-14-1"></span>**Figure 19 Select Content Format**

#### I. Character

The data is displayed in character format in Figure 20:

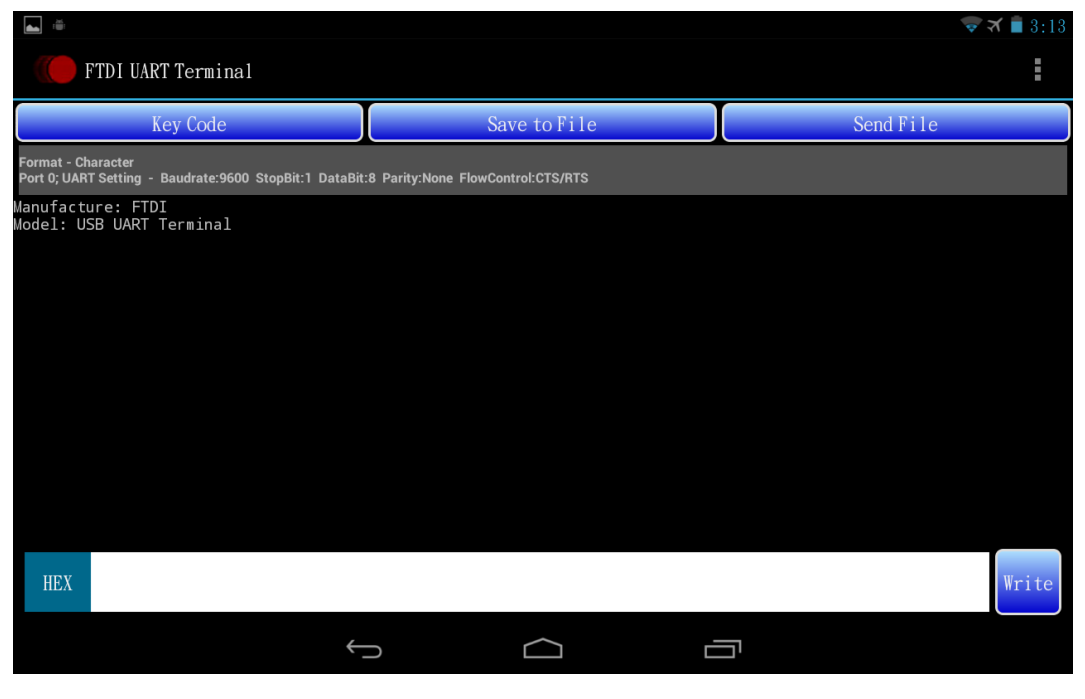

**Figure 20 Character Format**

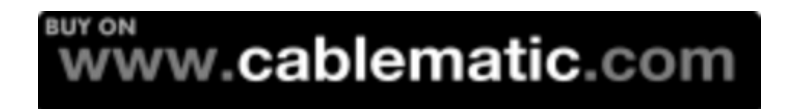

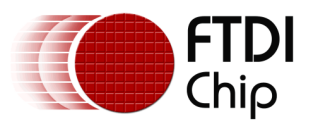

#### II. Hexadecimal

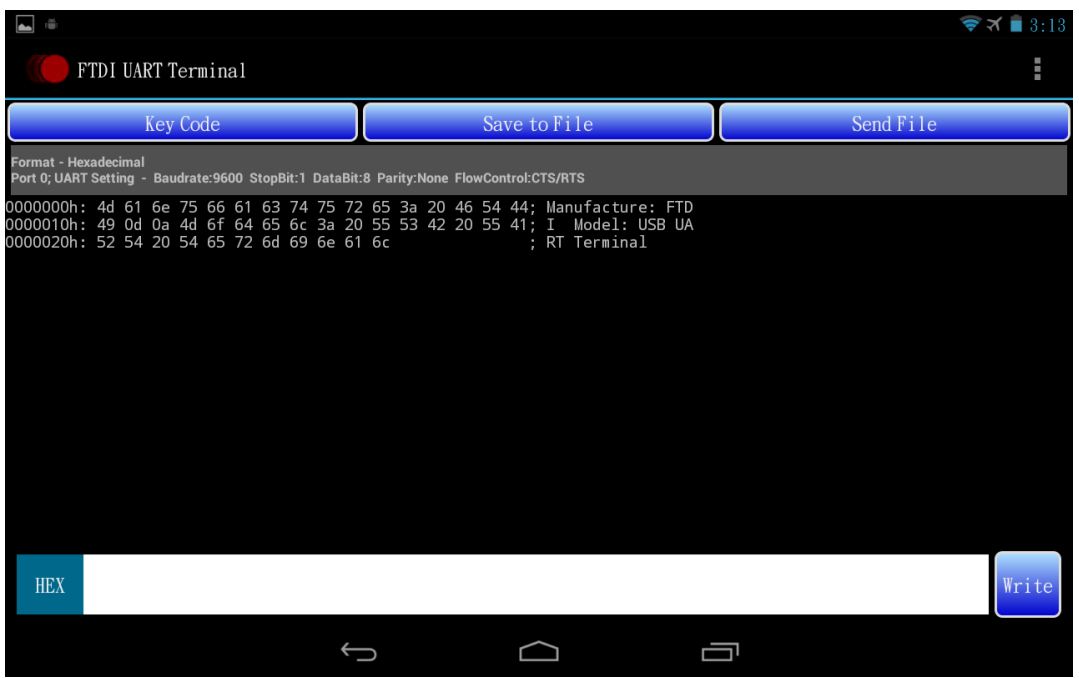

The data is displayed in hexadecimal format in Figure 21:

#### <span id="page-15-0"></span>**Figure 21 Hexadecimal Format**

Note that when content format is hexadecimal format, the new incoming data sent to the Android device is not shown.

# ั<sup>พพพ</sup>.cablematic.com

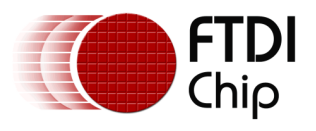

#### <span id="page-16-0"></span>**2.4.3 Font Size**

Select the font size of the content shown in the data area. Default font size is 12.

<span id="page-16-1"></span>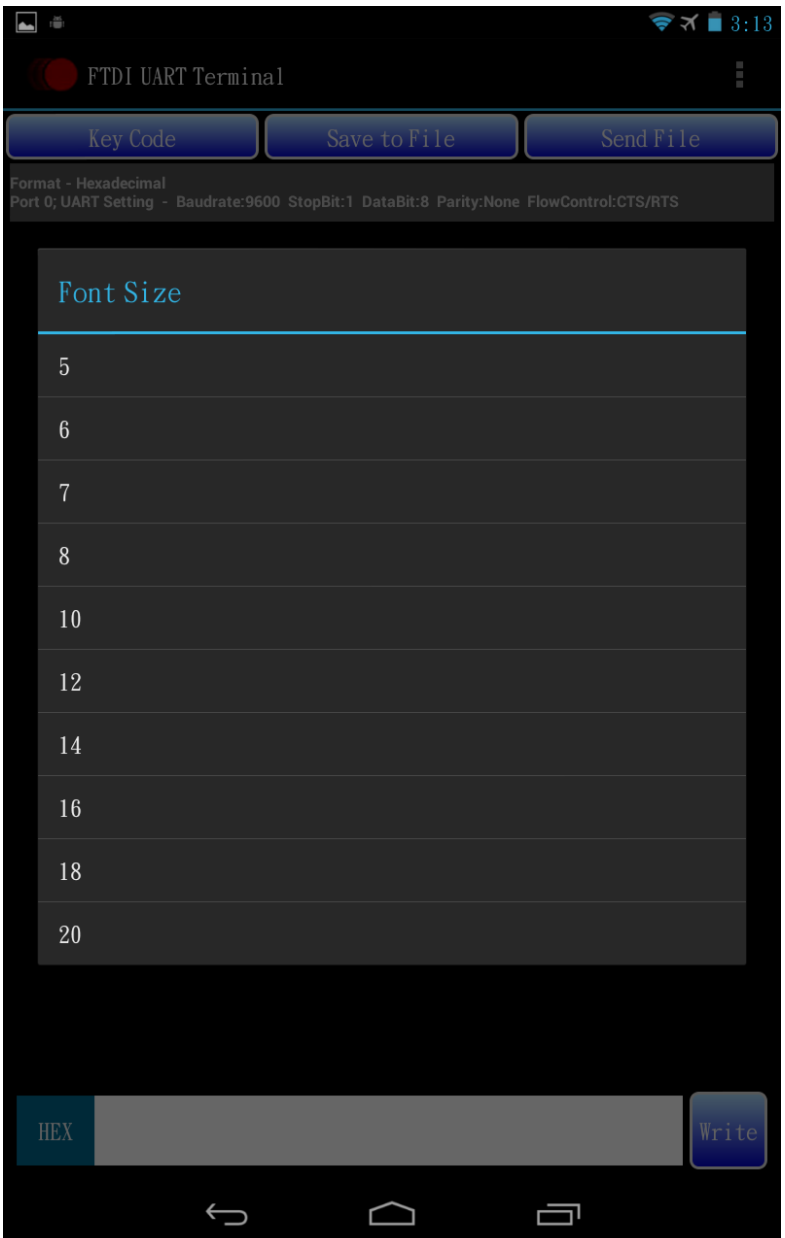

**Figure 22 Select Font Size**

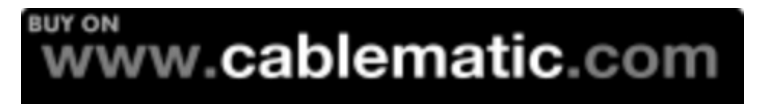

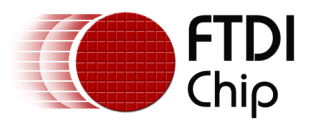

#### <span id="page-17-0"></span>**2.4.4 Save Content Data**

Save the data currently shown in the data area into a new file or an exist file. The process is the same with 2.3.1 Receive File - Step 3: Select file destination - I.

#### <span id="page-17-1"></span>**2.4.5 Clean Screen**

<span id="page-17-2"></span>Clear all content shown in the data area.

#### **2.4.6 Echo**

Select the echo function to be on or off. Default echo setting is on.

The data sent by tapping the "Write" button is shown in the data area when the echo function is on.

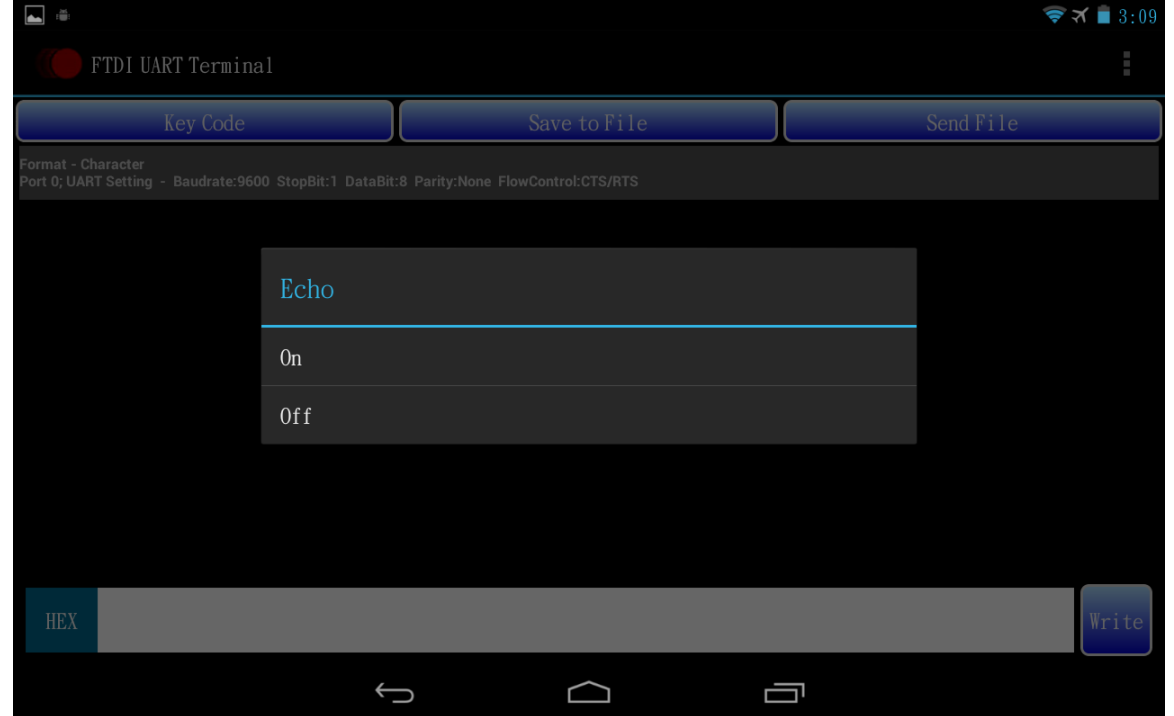

<span id="page-17-4"></span>**Figure 23 Select Echo Function**

#### <span id="page-17-3"></span>**2.4.7 Online Help**

Get this user manual from the FTDI website [\(http://www.ftdichip.com/Support/Documents/AppNotes/AN\\_242\\_FTDI\\_UART\\_Terminal\\_User\\_Man](http://www.ftdichip.com/Support/Documents/AppNotes/AN_242_FTDI_UART_Terminal_User_Manual.pdf) [ual.pdf\)](http://www.ftdichip.com/Support/Documents/AppNotes/AN_242_FTDI_UART_Terminal_User_Manual.pdf).

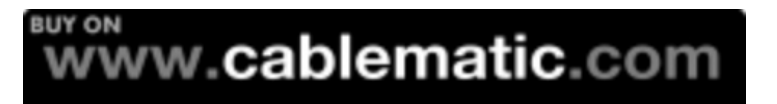

## <span id="page-18-0"></span>E-mail (General Enquiries) [admin1@ftdichip.com](mailto:admin1@ftdichip.com) E-Mail (General Enquiries) [us.admin@ftdichip.com](mailto:us.admin@ftdichip.com) **Branch Office – Shanghai, China**

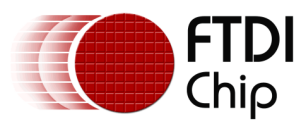

## <span id="page-19-0"></span>**Appendix A – References**

## <span id="page-19-1"></span>**Acronyms and Abbreviations**

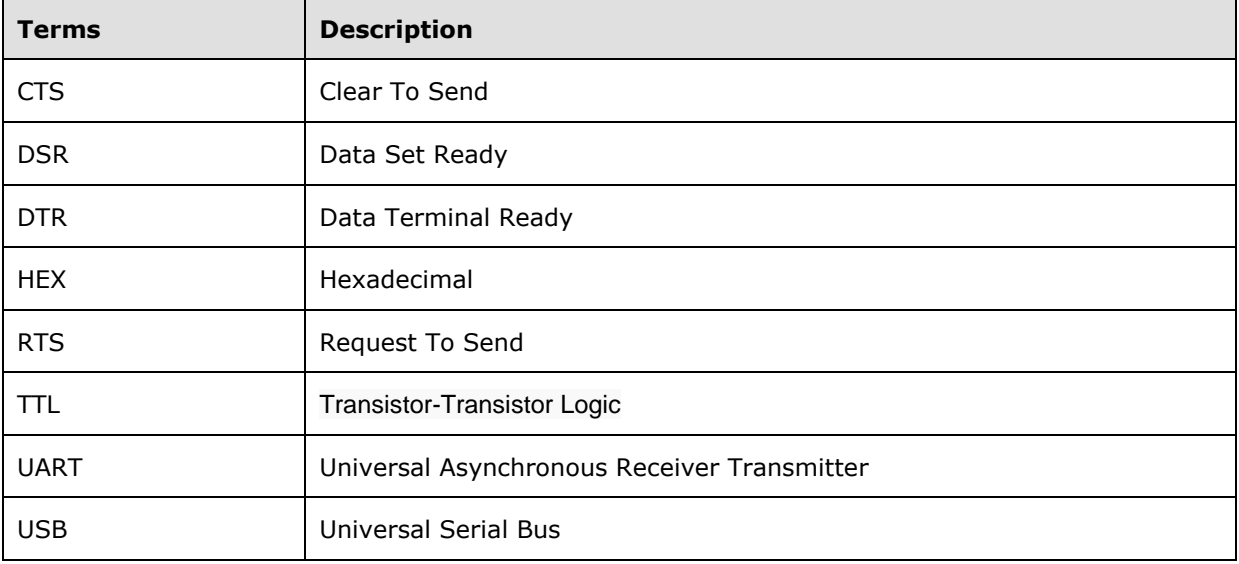

## **EUY ON**<br>WWW.cablematic.com

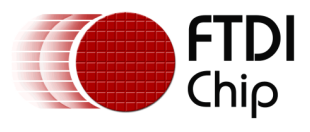

## <span id="page-20-0"></span>Appendix B - List of Figures

## **List of Figures**

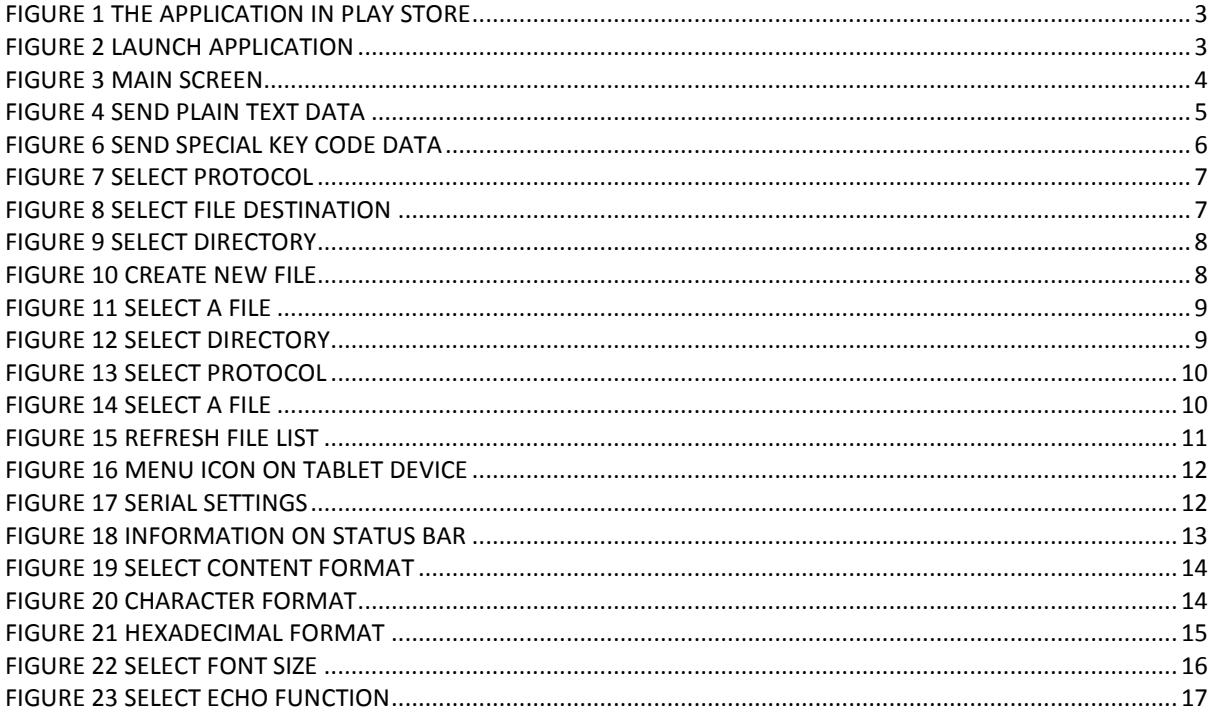

# **BUY ON**<br>WWW.cablematic.com

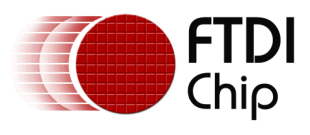

## <span id="page-21-0"></span>**Appendix C– Revision History**

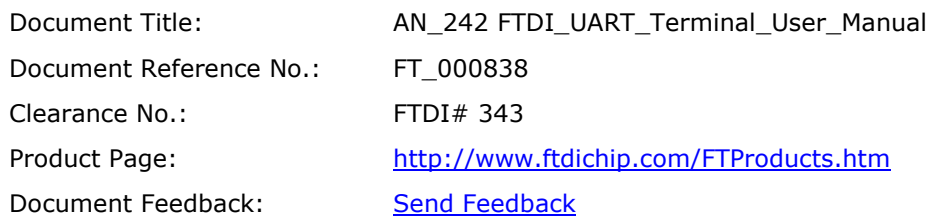

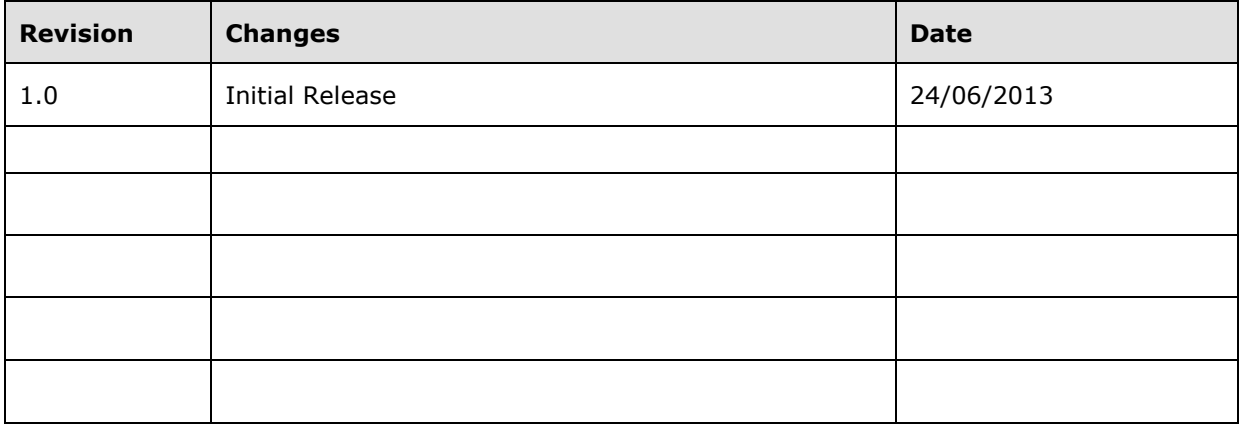

# **BUY ON**<br>WWW.cablematic.com